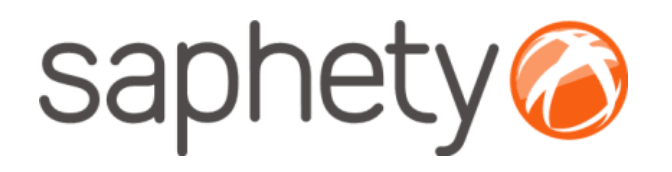

# Plataforma Electrónica BizGov

### Manual de Utilização

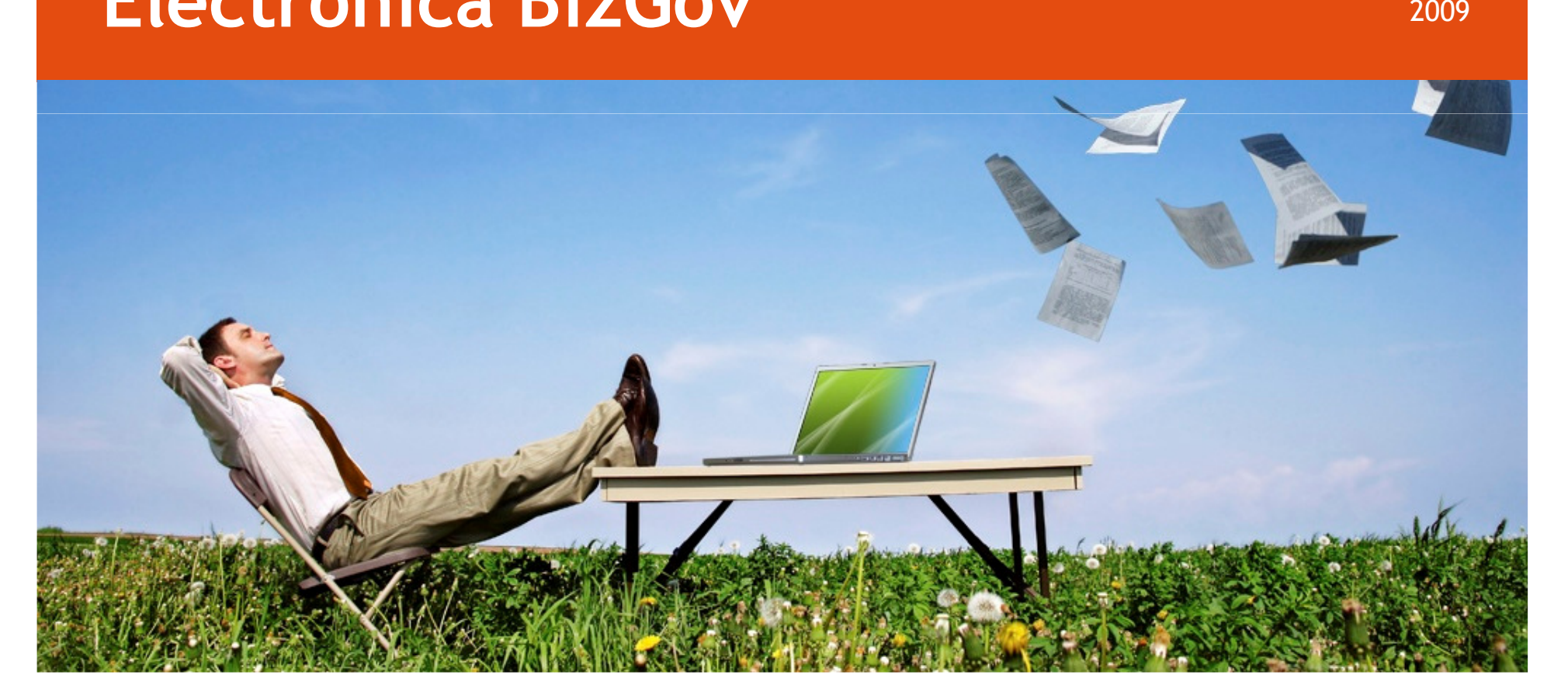

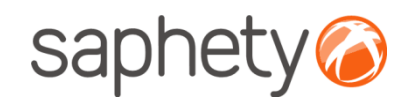

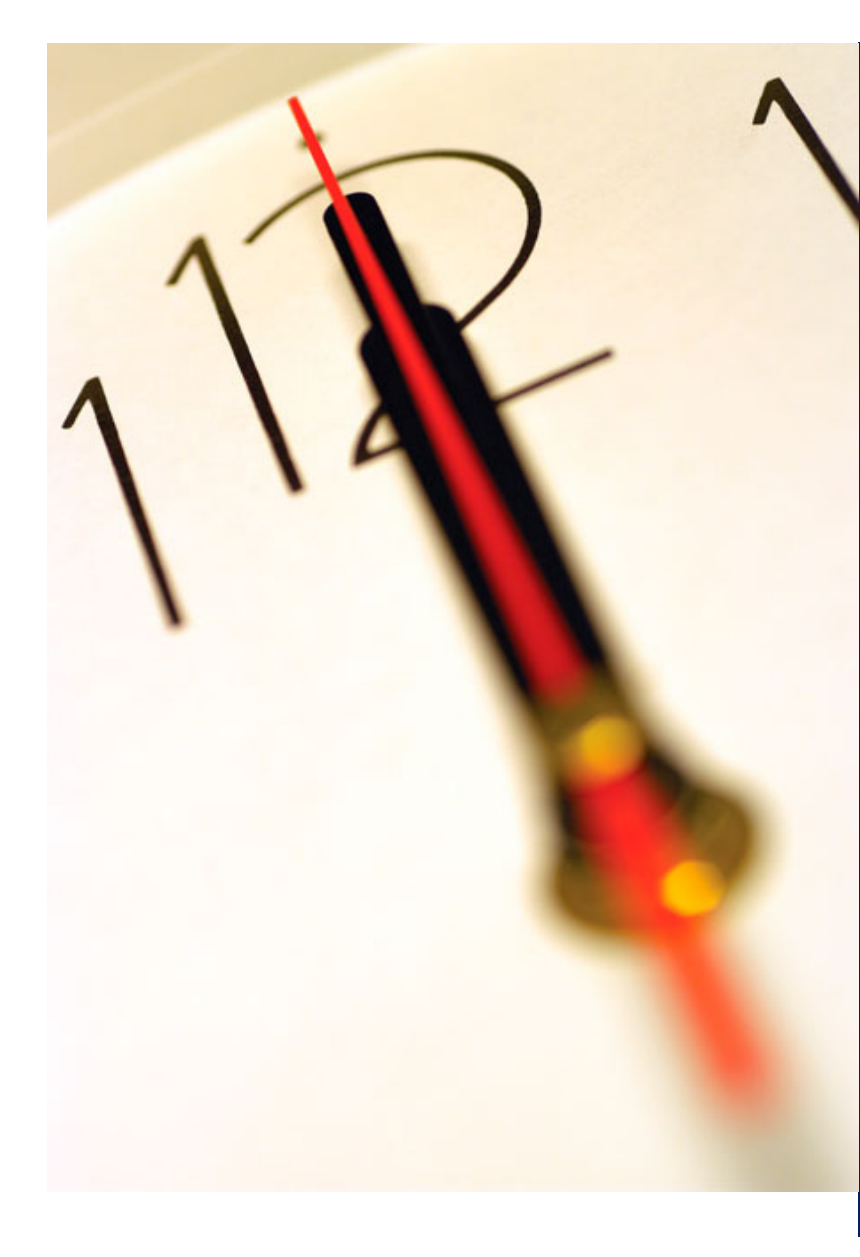

# Índice

 1 Publicação de Procedimento/ Envio de Convites2 Acesso ao Procedimento 3 Esclarecimentos e Notificações 4 Rectificação do Procedimento 5 Análise de Propostas 6 Adjudicação e Habilitação 7 Caução e Contrato 8 Pesquisa de Procedimentos 9 Segurança

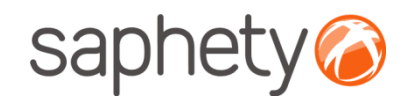

## Publicação de Procedimento

#### Publicação de Procedimentos

 Após a geração da chave privada o gestor de procedimento poderá proceder à publicação do procedimento ou envio de convites (dependendo do procedimento ser Concurso Público ou Ajuste Directo, respectivamente). No caso de ocorrer a publicação, a Plataforma BizGov já está preparada para o envio automatizado de informação dos procedimentos criados para os meios de informação oficiais nacionais e internacionais. Encontrando-se apenas neste momento à espera de quais os requisitos necessários a serem definidos pela casa da imprensa.

#### Fluxo de Actividades

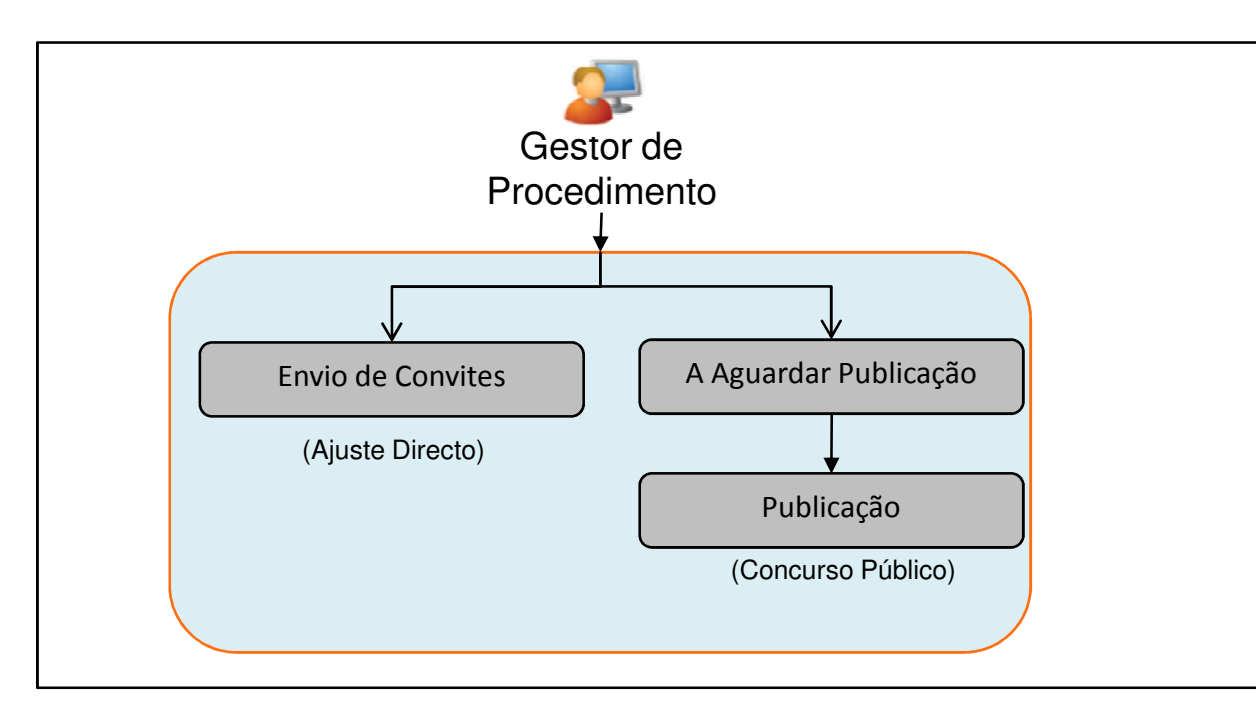

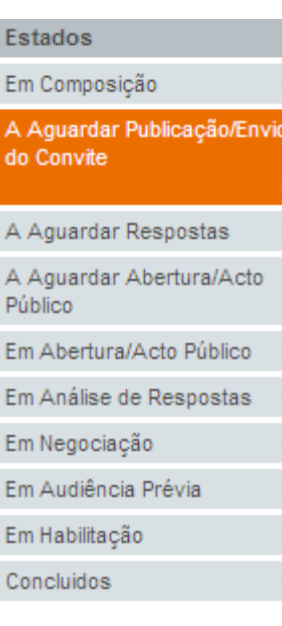

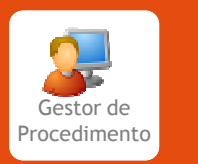

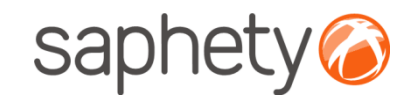

# Publicação de Procedimento

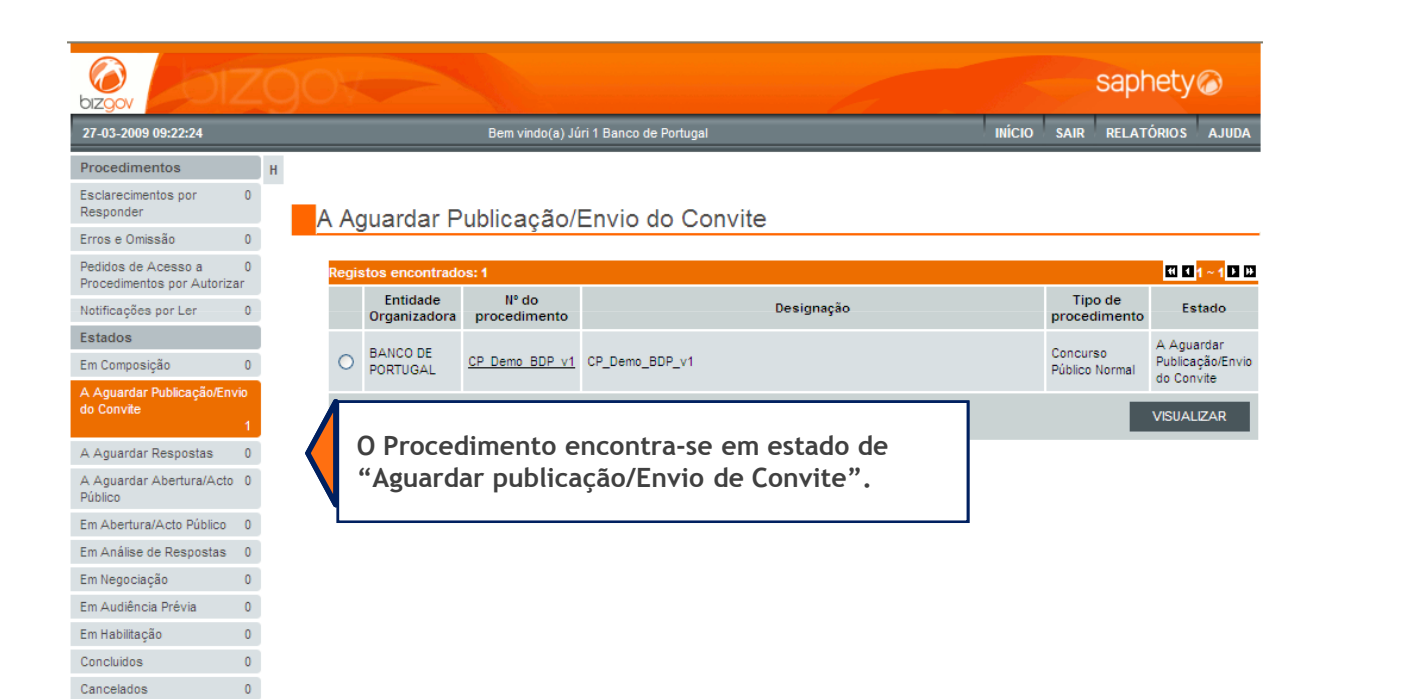

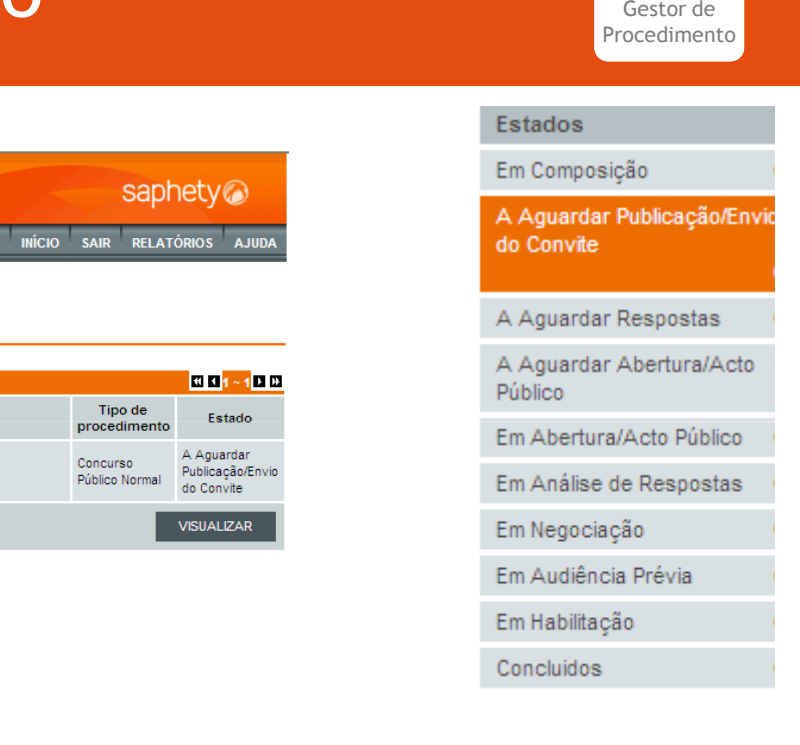

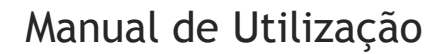

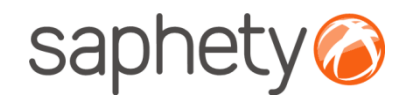

### Publicação de ProcedimentoGestor de Procedimento

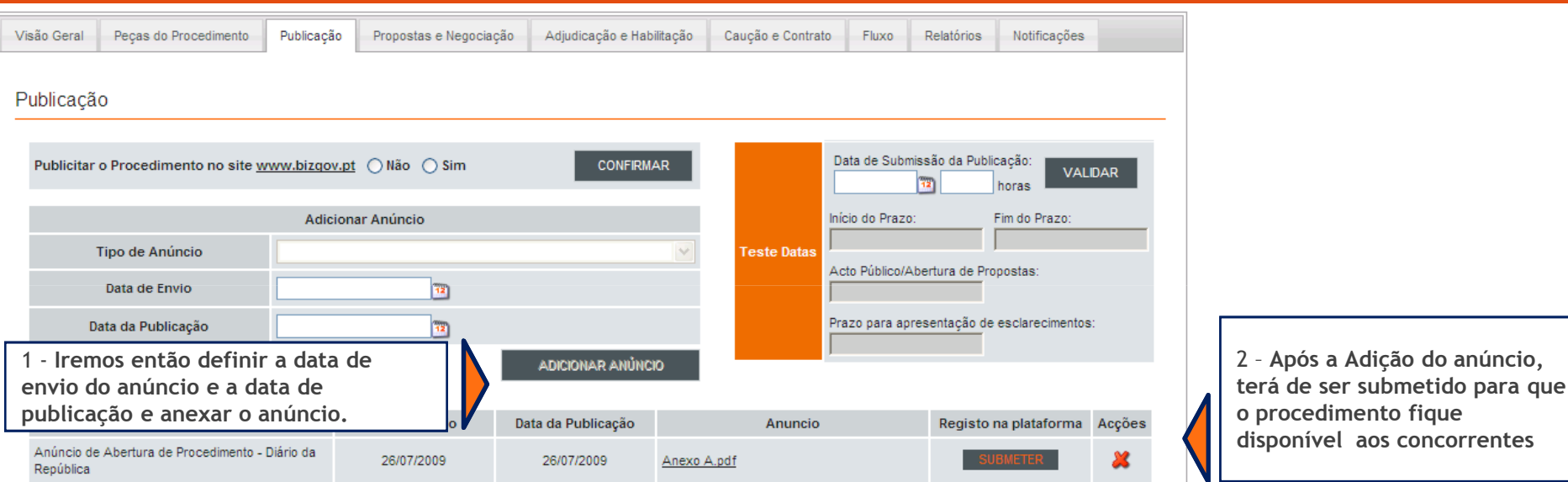

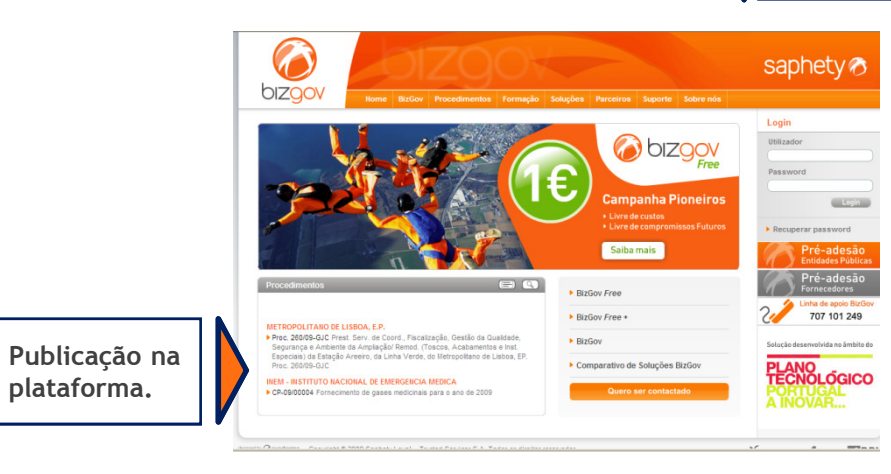

.página 5.

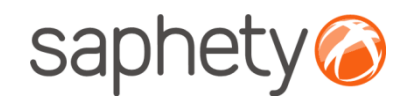

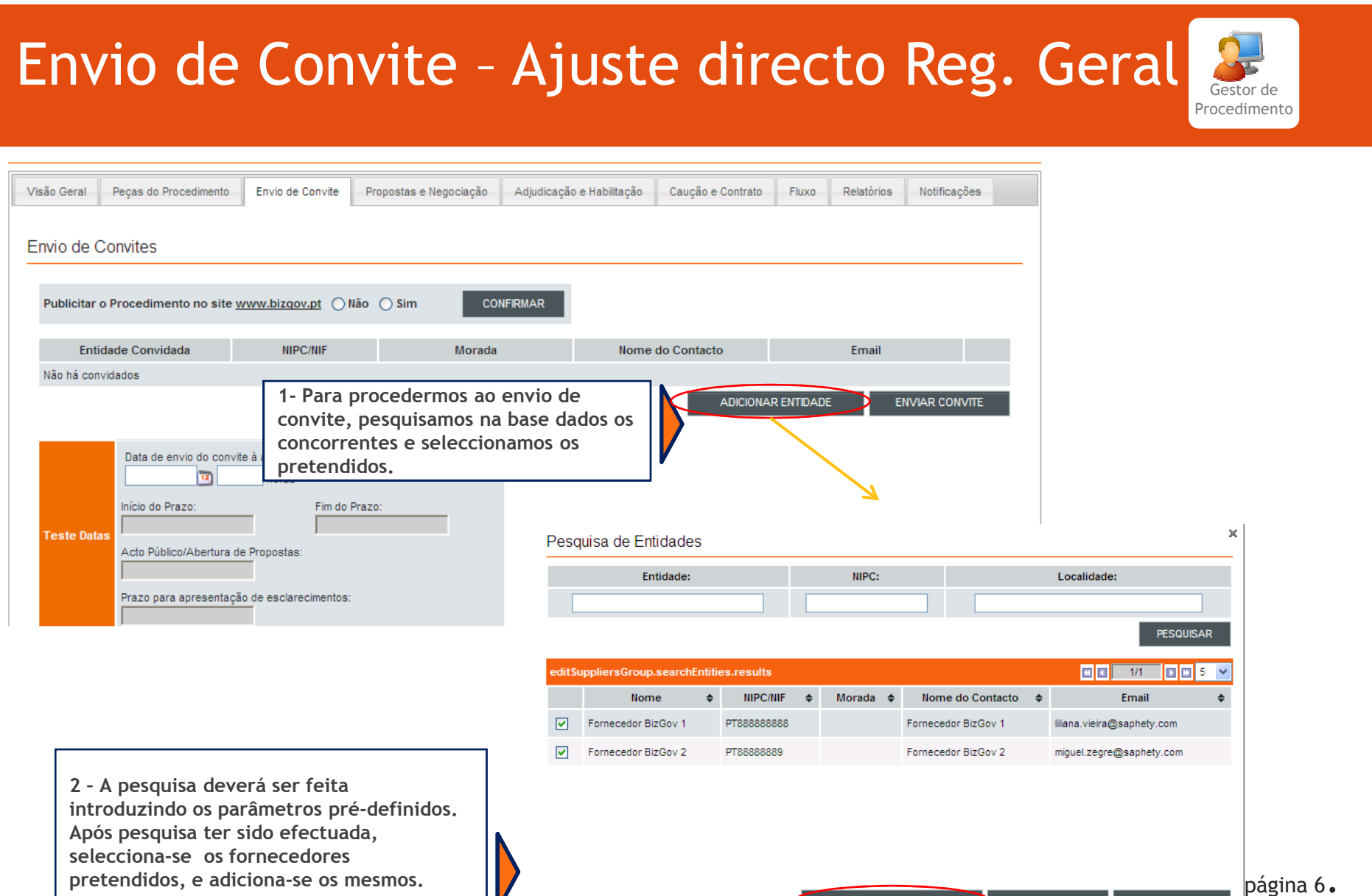

Se não encontra a entidade pretendida, clique aqui

ADICIONAR CONVIDADO

EXPORTAR XML

**IMPORTAR XML** 

 $\boldsymbol{V}$ 

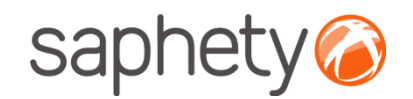

### Envio de Convite - Ajuste directo Reg. Geral Procedimento

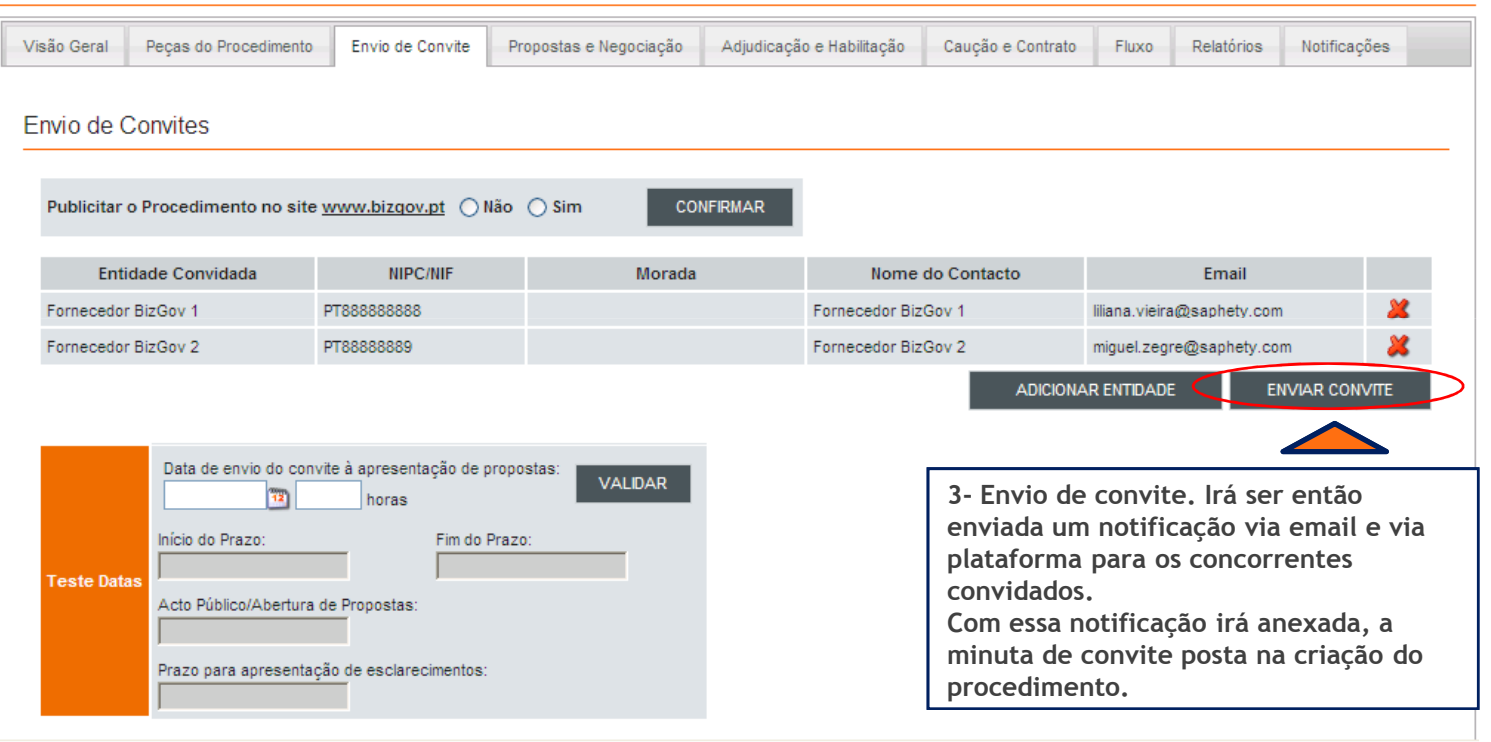

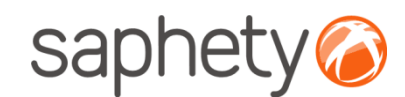

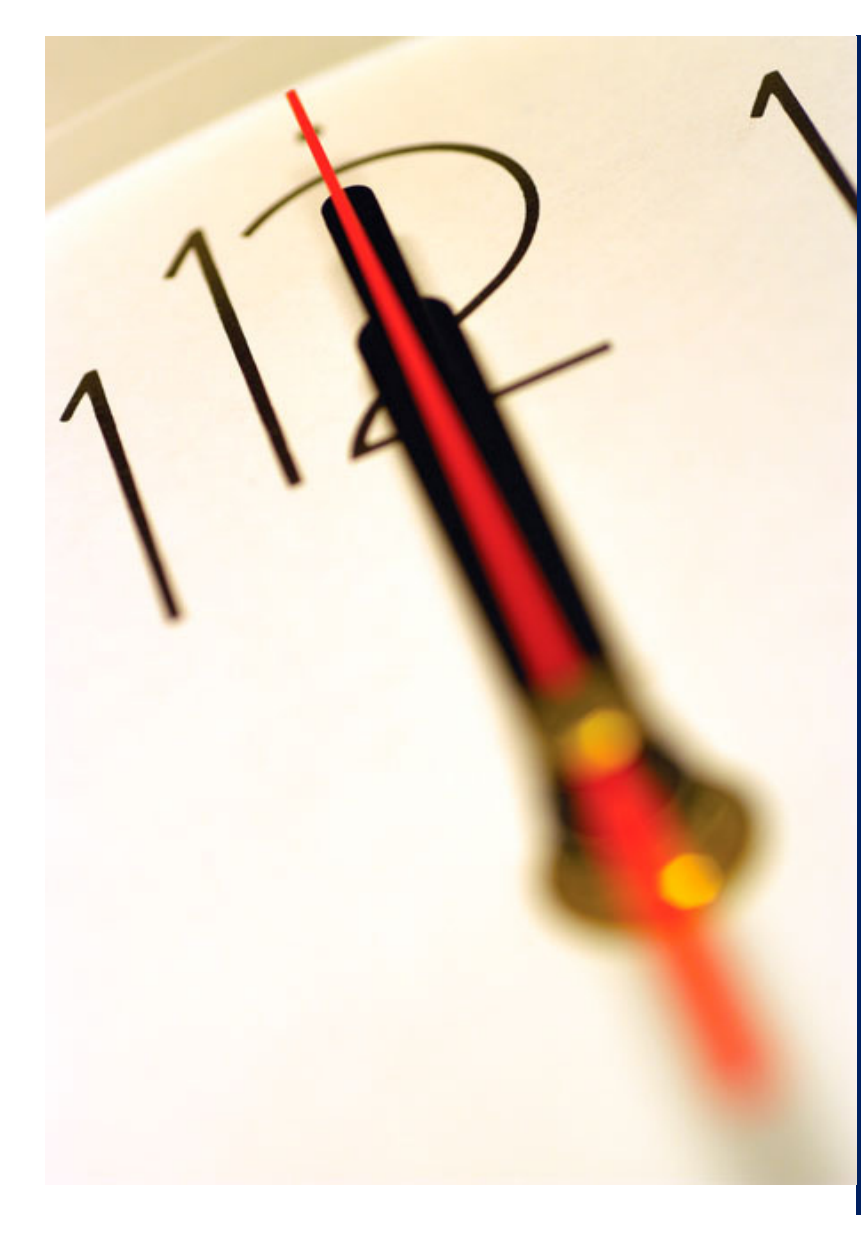

# Índice

 Publicação de Procedimento/ Envio de Convites Acesso ao Procedimento Esclarecimentos e Notificações 4 Rectificação do Procedimento Análise de Propostas Adjudicação e Habilitação Caução e Contrato Pesquisa de Procedimentos 9 Segurança

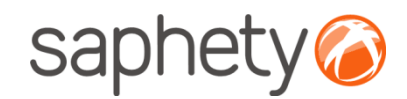

# Acesso ao Procedimento

Disponibilizar Acesso ao Procedimento:

 Após a solicitação do acesso por parte do concorrente, a equipa de Júris recebe uma notificação informando-os desse facto. O concorrente só tem acesso automático ao procedimento, se durante a caracterização do mesmo, for assim definido.

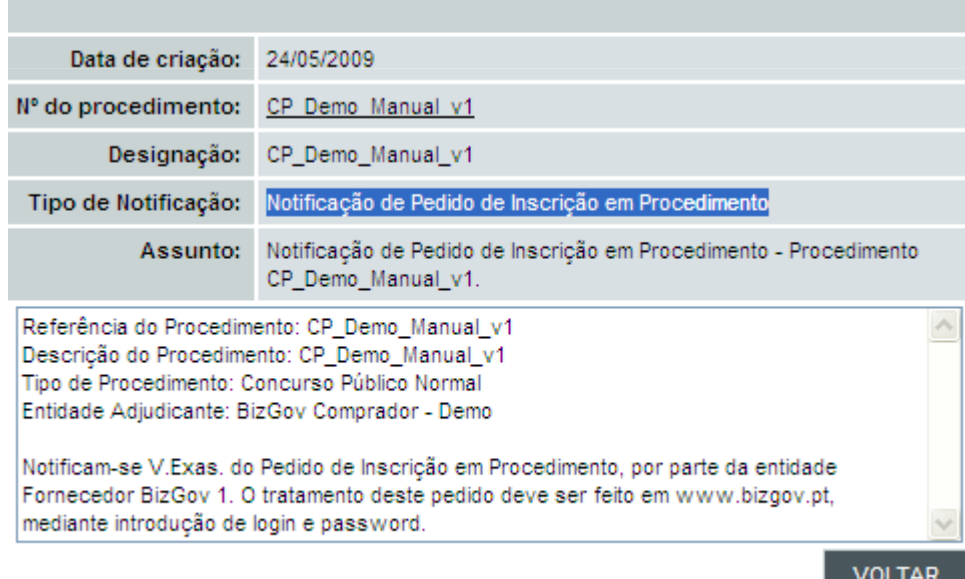

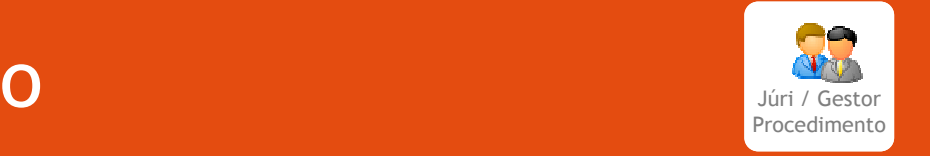

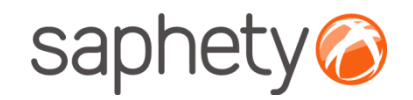

### Acesso ao ProcedimentoJúri / Gestor

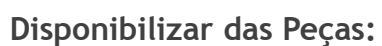

A equipa de Júris tem a possibilidade de dar ou não acesso às peças do procedimento.

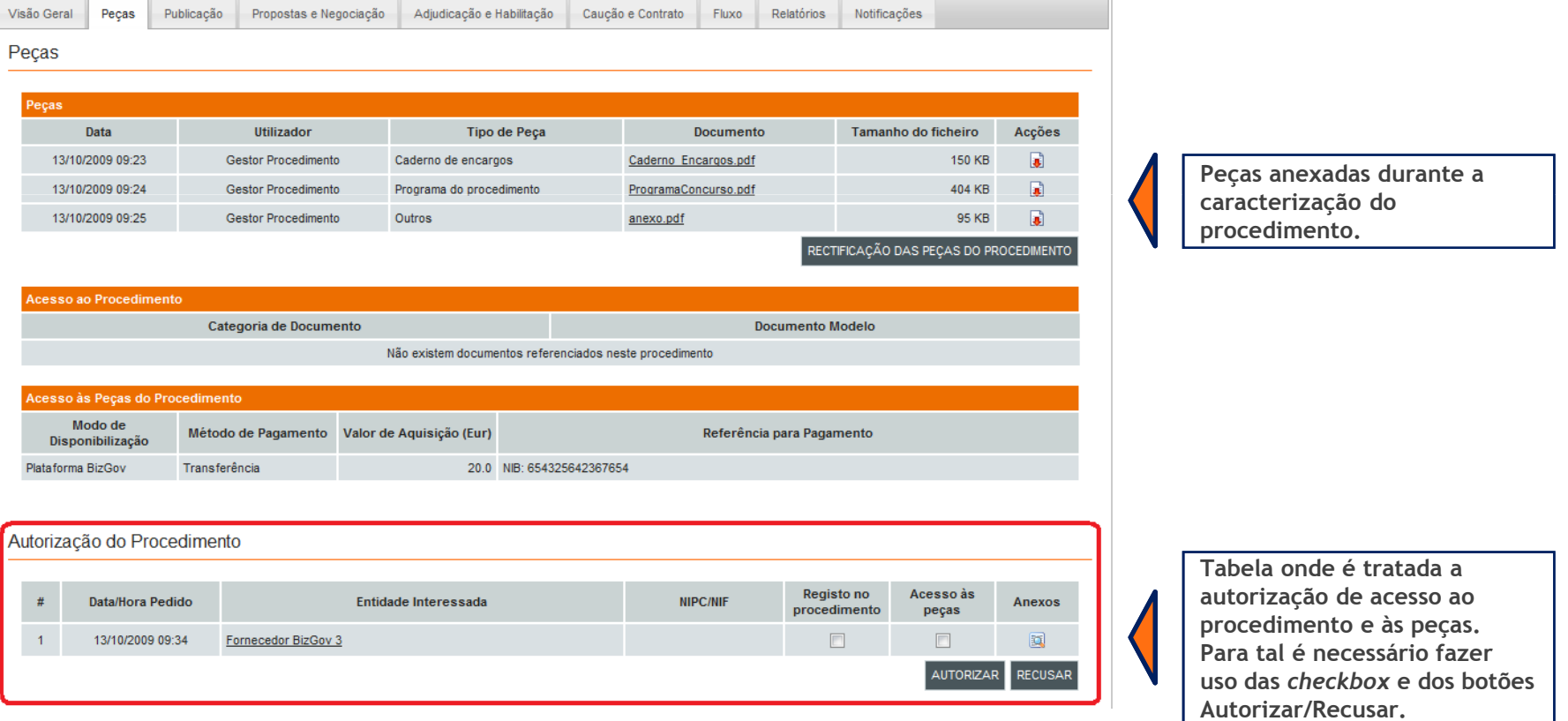

Procedimento

# Acesso ao Procedimento

### Disponibilizar das Peças:

 Se as peças forem gratuitas e o acesso ao procedimento for automático, as peças ficam imediatamente disponíveis.

#### Autorização do Procedimento

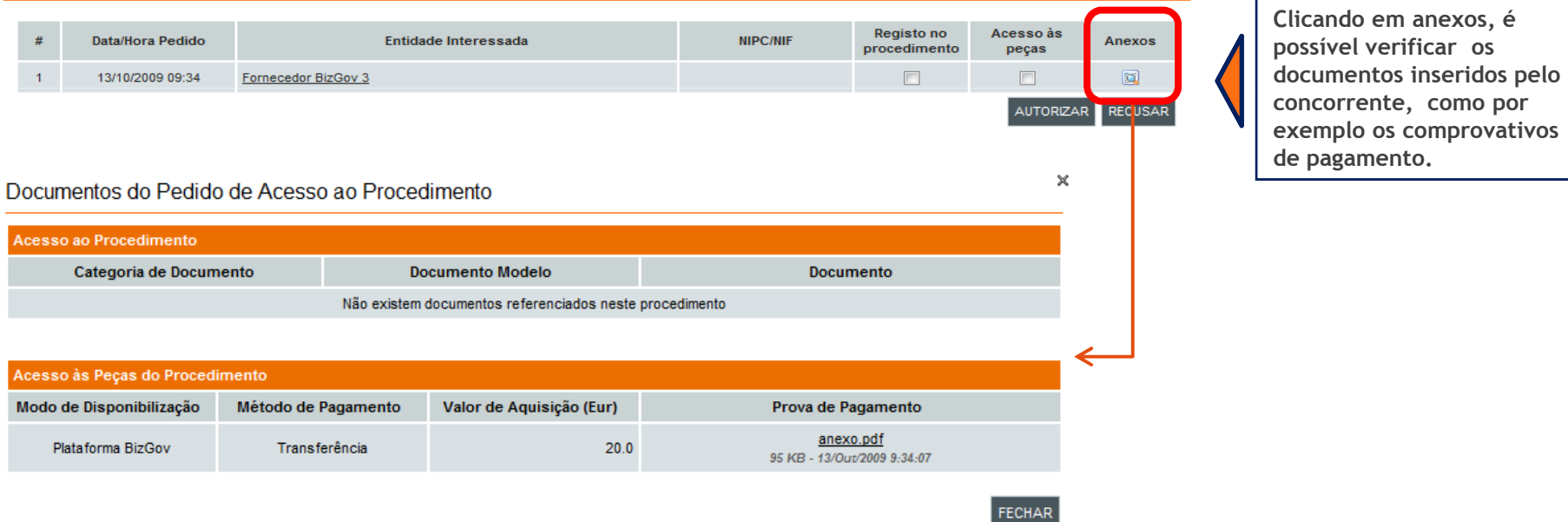

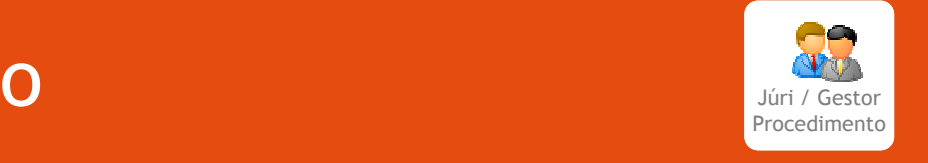

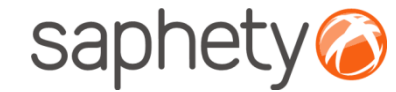

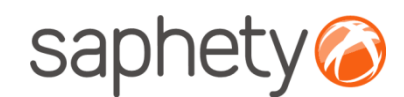

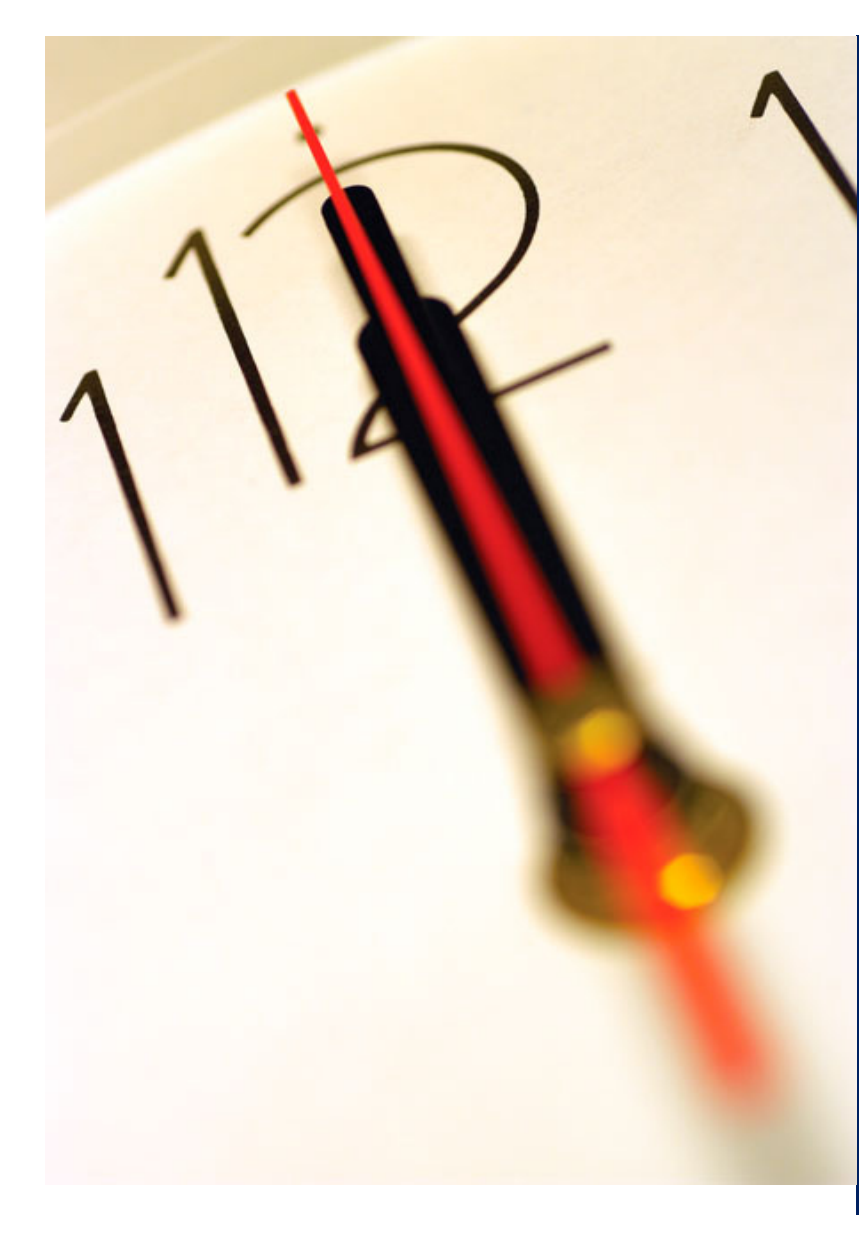

# Índice

 Publicação de Procedimento/ Envio de Convites Acesso ao Procedimento Esclarecimentos e Notificações 4 Rectificação do Procedimento Análise de Propostas Adjudicação e Habilitação Caução e Contrato Pesquisa de Procedimentos 9 Segurança

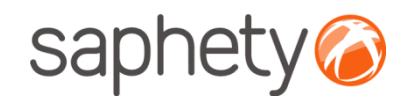

## Esclarecimentos

Esclarecimentos das Peças do Procedimento

#### Esclarecimentos

 Os esclarecimentos são uma área transversal <sup>à</sup> aplicação <sup>e</sup> podem ser consultados <sup>e</sup> pedidos/respondidos em vários contextos.

Podem ser pedidos esclarecimentos pelos fornecedores sobre as Peças do Procedimento, durante todo <sup>o</sup> decorrer do procedimento até ao final do período de apresentação de candidaturas ou propostas. Estes esclarecimentos poderão ser respondidos pelos utilizadores definidos na Equipa do procedimento como fazendo parte da entidade responsável por prestar esclarecimentos.

Os elementos do Júri também podem prestar esclarecimentos, sem que qualquer concorrente lhe faça esse pedido.

Podem ser pedidos esclarecimentos pelo júri aos fornecedores, durante <sup>o</sup> período de análise de propostas ou decandidaturas.

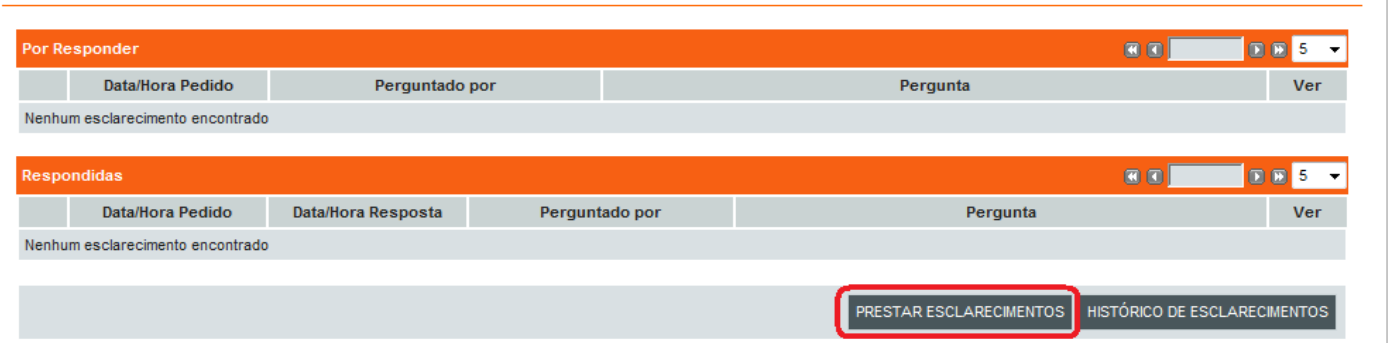

A área dos esclarecimentos pode ser visível na secção das Peças. Contém os esclarecimentos por responder e os respondidos.

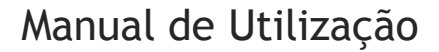

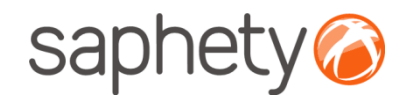

### Esclarecimentos

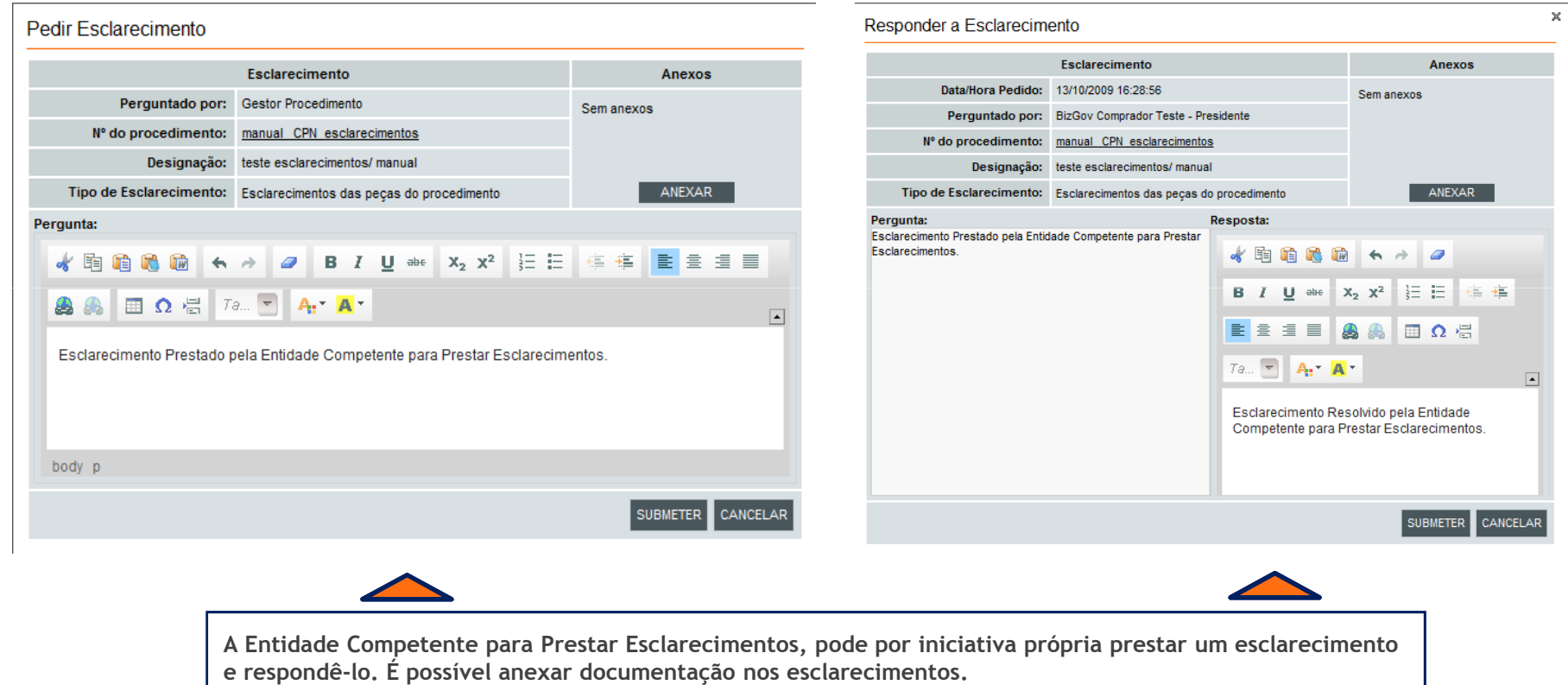

![](_page_14_Picture_0.jpeg)

## Esclarecimentos

Esclarecimentos das Peças do Procedimento

![](_page_14_Picture_32.jpeg)

![](_page_15_Picture_0.jpeg)

### Esclarecimentos

Esclarecimentos da Proposta

![](_page_15_Picture_47.jpeg)

Na fase de análise das candidaturas, ou na fase de análise das propostas( exemplo representado nesta figura), há a possibilidade de pedir esclarecimentos aos fornecedores sobre esses temas.

Esclaracimento

![](_page_15_Picture_48.jpeg)

 $\bar{\mathbf{x}}$ 

.página 16.

![](_page_16_Picture_1.jpeg)

# Notificações

#### Notificações

 Ao longo de todo <sup>o</sup> processo no decorrer de um procedimento, seja de que tipo for, existirá <sup>a</sup> necessidade de notificar os intervenientes de determinadas ocorrências. Para isso <sup>é</sup> usado este módulo de notificações.

Este módulo <sup>é</sup> responsável pelo envio das notificações explícitas <sup>e</sup> pela listagem de todas notificações que foramenviadas para cada utilizador.

![](_page_16_Picture_135.jpeg)

![](_page_17_Picture_0.jpeg)

# Notificações

### Notificações

Podem ser várias as notificações enviadas aos fornecedores. Exemplos:

![](_page_17_Picture_38.jpeg)

![](_page_18_Picture_1.jpeg)

![](_page_18_Picture_2.jpeg)

# Índice

 Publicação de Procedimento/ Envio de Convites Acesso ao Procedimento Esclarecimentos e Notificações 4 Rectificação do Procedimento Análise de Propostas Adjudicação e Habilitação Caução e Contrato Pesquisa de Procedimentos 9 Segurança

![](_page_19_Picture_0.jpeg)

## Rectificação do Procedimento

### Rectificação do Procedimento:

<sup>O</sup> procedimento até <sup>à</sup> passagem para acto público, pode ser alvo de rectificações por parte da entidade adjudicante, bastando que <sup>a</sup> mesma entenda que tal seja necessário.

![](_page_19_Picture_5.jpeg)

.página 20.

![](_page_20_Picture_0.jpeg)

# Rectificação do Procedimento

Propostas

![](_page_20_Picture_17.jpeg)

.página 21.

![](_page_21_Picture_0.jpeg)

# Rectificação do Procedimento

![](_page_21_Picture_31.jpeg)

Finalidade: @ Contrato Público @ Acordo-Quadro @ Sistema de Aquisição Dinâmico

![](_page_22_Picture_0.jpeg)

![](_page_22_Picture_1.jpeg)

## Rectificação do Procedimento

### Rectificação do Procedimento:

P<br>R<br>R

 $\frac{1}{4}$ 

E

Depois de submeter novamente <sup>o</sup> procedimento rectificado, <sup>é</sup> necessário publicar <sup>o</sup> anúncio rectificativo.

![](_page_22_Picture_63.jpeg)

@ 2000-2009 Saphety Level - Trusted Services SA. Todos os direitos reservados.

![](_page_23_Picture_0.jpeg)

# Rectificação do Procedimento

Após rectificar o procedimento, deverá enviar-se o anúncio rectificativo.

![](_page_23_Picture_17.jpeg)

![](_page_24_Picture_0.jpeg)

 $\times$ 

# Rectificação do Procedimento

Notificação enviada aos fornecedores, após a rectificação do procedimento.

### Conteúdo da Notificação:

![](_page_24_Picture_23.jpeg)

![](_page_25_Picture_1.jpeg)

![](_page_25_Picture_2.jpeg)

# Índice

 Publicação de Procedimento/ Envio de Convites Acesso ao Procedimento Esclarecimentos e Notificações 4 Rectificação do Procedimento Análise de Propostas Adjudicação e Habilitação Caução e Contrato Pesquisa de Procedimentos 9 Segurança

![](_page_26_Picture_0.jpeg)

# Análise de Propostas

### Fluxo de Actividades

![](_page_26_Figure_4.jpeg)

![](_page_26_Figure_5.jpeg)

.página 27.

![](_page_27_Picture_0.jpeg)

obre as Pecas do

![](_page_27_Picture_1.jpeg)

# Análise de Propostas

#### Abertura de Propostas de propostas

Após expirado a data de abertura de propostas, a equipa de júris acede ao procedimento em simultâneo (com delay máximo de 30 minutos) e insere a password gerada pela plataforma e o ultimo júri terá a responsabilidade de inserir a chave privada. Só agora é possível desencriptar as propostas submetidas (ver capitulo Segurança).

![](_page_27_Picture_75.jpeg)

![](_page_27_Picture_76.jpeg)

![](_page_27_Picture_7.jpeg)

Quando expirada a fase de apresentação de propostas, a equipa de jurados recebe uma notificação para que se proceda a abertura das mesmas.

![](_page_27_Picture_9.jpeg)

图图 1~3 国国 Data de Envio

13/10/2009 16:49:58

![](_page_28_Picture_0.jpeg)

![](_page_28_Picture_43.jpeg)

![](_page_29_Picture_0.jpeg)

![](_page_29_Picture_1.jpeg)

### Análise de Propostasi starovani starovani starovani starovani starovani starovani starovani starovani starovani starovani starovan

### Abertura de Propostas

![](_page_29_Picture_46.jpeg)

.página 30.

33

![](_page_30_Picture_0.jpeg)

![](_page_30_Picture_1.jpeg)

# Análise de Propostas

![](_page_30_Picture_3.jpeg)

### Abertura de Propostas

![](_page_30_Picture_53.jpeg)

Propostas

Processo de decifração Iniciado.

![](_page_31_Picture_0.jpeg)

![](_page_31_Picture_1.jpeg)

### Análise de Propostasi starovani starovani starovani starovani starovani starovani starovani starovani starovani starovani starovan

#### Análise de propostas

Inicialmente notificam-se os fornecedores que já se encontra disponível o acesso às propostas concorrentes, e em seguida, clicando em detalhe, admitimos as propostas que não se enquadram em nenhum factor de exclusão.

![](_page_31_Picture_39.jpeg)

77

![](_page_32_Picture_0.jpeg)

![](_page_32_Picture_1.jpeg)

# Análise de Propostas

![](_page_32_Picture_3.jpeg)

#### Documentação

![](_page_32_Picture_5.jpeg)

.página 33.

![](_page_33_Picture_0.jpeg)

### Análise de Propostasi starovani starovani starovani starovani starovani starovani starovani starovani starovani starovani starovan

![](_page_33_Picture_3.jpeg)

![](_page_33_Picture_51.jpeg)

![](_page_33_Picture_52.jpeg)

Propostas

![](_page_33_Picture_53.jpeg)

HISTÓRICO DE ESCLARECIMENTOS COMPARAÇÃO DE PROPOSTAS RELATÓRIOS NOTIFICAR LISTA DE CONCORRENTES

![](_page_33_Picture_9.jpeg)

Clicando em relatórios, o júri pode anexar os documentos necessários à continuidade do procedimento.

77

![](_page_34_Picture_0.jpeg)

![](_page_34_Picture_1.jpeg)

# Análise de Propostas

![](_page_34_Picture_3.jpeg)

### Anexação de Relatórios

Anexar Relatórios

![](_page_34_Picture_52.jpeg)

![](_page_35_Picture_0.jpeg)

![](_page_35_Picture_1.jpeg)

# Análise de Propostas

![](_page_35_Picture_3.jpeg)

 Após a aceitação do relatório por parte da Entidade Competente para a Decisão de Contratar, é possível partir para a fase de Adjudicação e Habilitação.

Relatórios

· A aguardar o parecer da Entidade Competente para a Decisão de Contratar sobre o relatório final apresentado

![](_page_35_Picture_53.jpeg)

![](_page_35_Picture_8.jpeg)

**REJEITAR** 

**ACEITAR** 

Neste caso a Entidade Competente para a Decisão de Contratar, acede ao procedimento, e no mesmo sítio onde são anexados os relatórios, encontra o Relatório Final (como no exemplo da figura acima), ou o Projecto de Decisão passíveis de aceitação ou de recusa.

![](_page_35_Picture_10.jpeg)

![](_page_36_Picture_1.jpeg)

![](_page_36_Picture_2.jpeg)

# Índice

 1 Publicação de Procedimento/ Envio de Convites2 Acesso ao Procedimento 3 Esclarecimentos e Notificações 4 Rectificação do Procedimento 5 Análise de Propostas **6** Adjudicação e Habilitação<br>– 7 Caução e Contrato 8 Pesquisa de Procedimentos 9 Segurança

![](_page_37_Picture_0.jpeg)

# Adjudicação e Habilitação

Adjudicação – fluxo de Actividades

![](_page_37_Figure_4.jpeg)

.página 38.

![](_page_38_Picture_0.jpeg)

# Adjudicação e Habilitação

![](_page_38_Picture_3.jpeg)

 Após <sup>a</sup> aceitação do relatório final, acede-se <sup>à</sup> área de Adjudicação <sup>e</sup> Habilitação, ondeseleccionamos <sup>o</sup> fornecedor <sup>a</sup> adjudicar <sup>e</sup> procedemos <sup>à</sup> adjudicação

![](_page_38_Picture_76.jpeg)

![](_page_38_Picture_77.jpeg)

![](_page_38_Picture_7.jpeg)

![](_page_39_Picture_0.jpeg)

# Adjudicação e Habilitação

Habilitação – fluxo de actividades

![](_page_39_Figure_4.jpeg)

.página 40.

![](_page_40_Picture_0.jpeg)

![](_page_40_Picture_1.jpeg)

# Adjudicação e Habilitação

![](_page_40_Picture_3.jpeg)

### Habilitação – verificação dos documentos de habilitação

![](_page_40_Picture_49.jpeg)

#### Habilitação

![](_page_40_Picture_50.jpeg)

![](_page_40_Picture_8.jpeg)

A entidade adjudicante verifica se a documentação apresentada está de acordo com o requisitos de habilitação.

.página 41.

![](_page_41_Picture_0.jpeg)

# Adjudicação e Habilitação

![](_page_41_Picture_3.jpeg)

### Conclusão

![](_page_41_Picture_43.jpeg)

#### Adjudicação

![](_page_41_Picture_44.jpeg)

ADJUDICAR REVOGAR A DECISÃO DE CONTRATAR **HABILITAR CONCLUIR** 

![](_page_41_Picture_9.jpeg)

Seguidamente o júri pode habilitar o fornecedor e concluir o procedimento. Também pode passar à fase de contratação se desejar.

![](_page_42_Picture_1.jpeg)

![](_page_42_Picture_2.jpeg)

# Índice

 Publicação de Procedimento/ Envio de convites Acesso ao Procedimento Esclarecimentos e Notificações 4 Rectificação do Procedimento<br>-Análise de Propostas Adjudicação e Habilitação Caução e Contrato Pesquisa de Procedimentos 9 Segurança

![](_page_43_Picture_0.jpeg)

### Caução e Contratoentidade de la constitución de la constitución de la constitución de la constitución de la constitución de la c<br>Entidade de la constitución de la constitución de la constitución de la constitución de la constitución de la

![](_page_43_Picture_3.jpeg)

![](_page_43_Picture_34.jpeg)

# Caução e Contrato

Redução do Contrato <sup>a</sup> Escrito

#### Contrato

![](_page_44_Picture_54.jpeg)

![](_page_44_Picture_6.jpeg)

![](_page_44_Picture_7.jpeg)

![](_page_45_Picture_0.jpeg)

![](_page_45_Picture_1.jpeg)

### Caução e Contratoentidade de la constitución de la constitución de la constitución de la constitución de la constitución de la c<br>Entidade de la constitución de la constitución de la constitución de la constitución de la constitución de la

### Redução do Contrato <sup>a</sup> Escrito

<sup>A</sup> Entidade Adjudicante pode nesta fase exigir <sup>a</sup> redução <sup>a</sup> escrito do contrato.

Contrato

![](_page_45_Picture_68.jpeg)

![](_page_45_Picture_7.jpeg)

Após a assinatura por parte da Entidade Adjudicante, a mesma pode confirmar as datas de Assinatura e Términodo Contrato e adicionar os dias para receber um alerta de Término de contrato. Deve guardar estes dados.

.página 46.

![](_page_46_Picture_1.jpeg)

![](_page_46_Picture_2.jpeg)

# Índice

 Publicação de Procedimento/ Envio de convites Acesso ao Procedimento Esclarecimentos e Notificações 4 Rectificação do Procedimento<br>- Análise de Propostas Adjudicação e Habilitação Caução e Contrato Pesquisa de Procedimentos 9 Segurança

![](_page_47_Picture_0.jpeg)

![](_page_47_Picture_1.jpeg)

### Pesquisa de Procedimentos

### Pesquisa de procedimentos

Para tornar mais fácil, consultar os procedimentos existe um ferramenta de pesquisa que permite filtrar os procedimentos por vários parâmetros limitando assim os resultados das pesquisas.

#### Pesquisar

 Acedendo ao formulário da pesquisa (menu da direita, em baixo), deparamo-nos com <sup>o</sup> seguinte formulário:

### Pesquisa de procedimentos

![](_page_47_Figure_8.jpeg)

![](_page_47_Picture_9.jpeg)

![](_page_48_Picture_1.jpeg)

![](_page_48_Picture_2.jpeg)

# Índice

 Publicação de Procedimento/ Envio de convites Acesso ao Procedimento Esclarecimentos e Notificações 4 Rectificação do Procedimento<br>- Análise de Propostas Adjudicação e Habilitação Caução e Contrato Pesquisa de Procedimentos 9 Segurança

![](_page_49_Picture_0.jpeg)

## Segurança – Assinatura Digital de documentos

![](_page_49_Picture_130.jpeg)

O anúncio foi registado com sucesso. A partir deste momento o procedimento encontra-se no estado "Em Apresentação de Propostas".

![](_page_49_Picture_5.jpeg)

Para cada documento submetido via plataforma (onde ocorre <sup>o</sup> upload de documentos), <sup>a</sup> plataforma exige que no processo de anexação dos mesmos, seja necessária <sup>a</sup> sua assinatura digital. Desta forma <sup>é</sup> identificado de acordo com os dados do certificado digital qualificado, quem foi <sup>o</sup> individuo que os submeteu.

![](_page_50_Picture_0.jpeg)

# Segurança – Encriptação/ Desencriptação

### Cifrar os dados da proposta (factores)

Enquanto <sup>a</sup> proposta está em composição os dados vão sendo armazenados na base de dados sem qualquer tipo de cifra. Para submeter <sup>a</sup> proposta <sup>o</sup> fornecedor utilizar <sup>a</sup> applet que se encarregará deassinar <sup>e</sup> cifrar este ficheiro.

### Decifrar as propostas

Chegada <sup>a</sup> data da abertura das propostas, são geradas passwords para os elementos do júri <sup>e</sup> enviadas por email.

![](_page_50_Picture_7.jpeg)

Cada um deles (num mínimo de <sup>3</sup> elementos) deverá aceder <sup>à</sup> página de análise de propostas no detalhe de procedimento <sup>e</sup> ser-lhes-á pedido que insiram <sup>a</sup> password que receberam. <sup>O</sup> sistema irá esperar até que pelo menos <sup>3</sup> elementos introduzam <sup>a</sup> password, após <sup>o</sup> que disponibilizará os campos para que umdos elementos introduza, então, <sup>a</sup> chave privada <sup>e</sup> respectiva password, para <sup>o</sup> procedimento.

![](_page_51_Picture_0.jpeg)

## Segurança

![](_page_51_Figure_3.jpeg)

Após isto <sup>é</sup> dado início ao processo, que deverá correr no sistema em background, e, enquanto estiver <sup>a</sup>decorrer será mostrada uma mensagem indicando essa situação.

<sup>O</sup> processo percorre <sup>a</sup> lista de propostas do procedimento em causa e, recorrendo às APIs da Saphety decifra cada um dos documentos, <sup>e</sup> os dados de cada proposta. Voltando <sup>a</sup> guardar os ficheiros <sup>e</sup> os dados decifrados na base de dados.

.página 52.

![](_page_52_Picture_0.jpeg)

## Segurança

![](_page_52_Figure_3.jpeg)

É um processo síncrono, pelo que será importante dar feedback aos utilizadores de que está a decorrer uma acção. É importante também prever mecanismos de recuperação em caso de falha do processo a meio, i.e., o utilizador deverá fornecer novamente a chave e a password e recomeça-se o processo onde parou.

.página 53.

![](_page_53_Picture_0.jpeg)

# Plataforma Electrónica BizGov

### Manual de Utilização

**V** and the contract of the contract of the contract of the contract of the contract of the contract of the contract of the contract of the contract of the contract of the contract of the contract of the contract of the co

![](_page_53_Picture_4.jpeg)